#### **Accessing Zoom Meetings**

1. To access a Zoom meeting, navigate to the Zoom tab located within your course page.

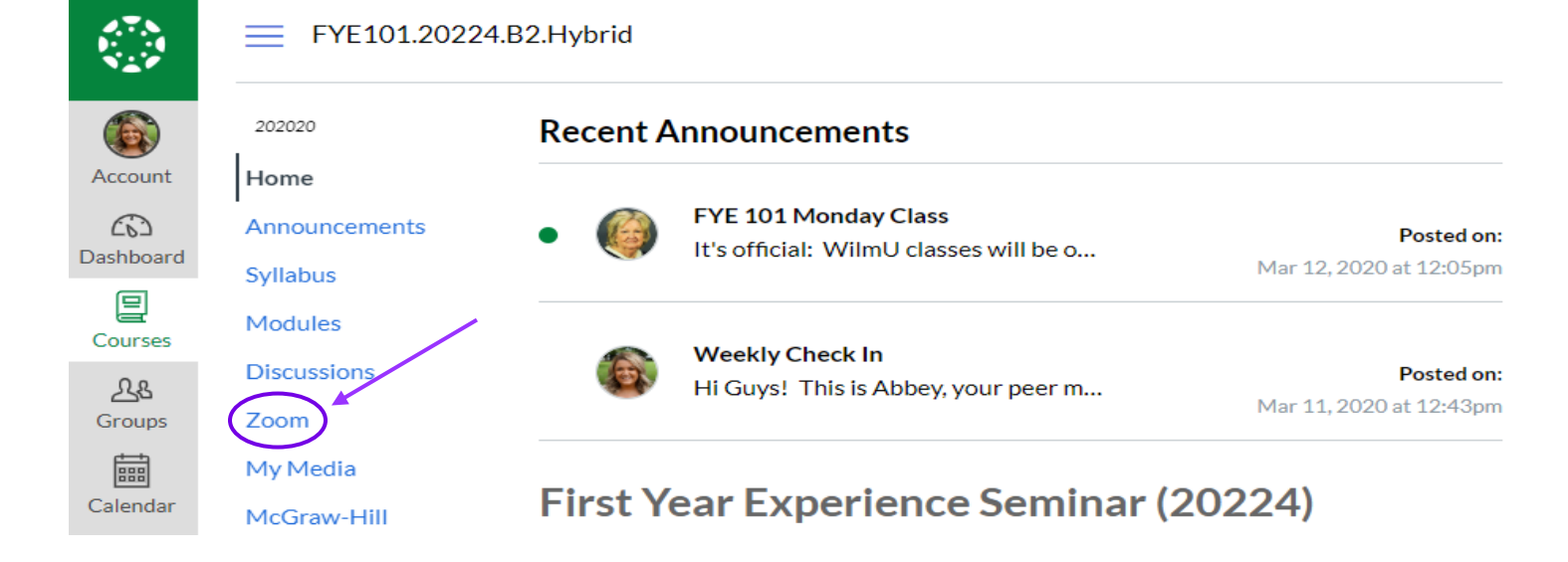

*2.* Once in Zoom, you will be shown any meetings that have been scheduled for your course. From here you will have the option to view the invitation or join the meeting directly from your device. *Please take note of the Meeting ID, this will be how you enter a Zoom meeting*

# **ZOOM**

Your current Time Zone is (GMT-04:00) Eastern Time (US and Canada).  $\angle$ 

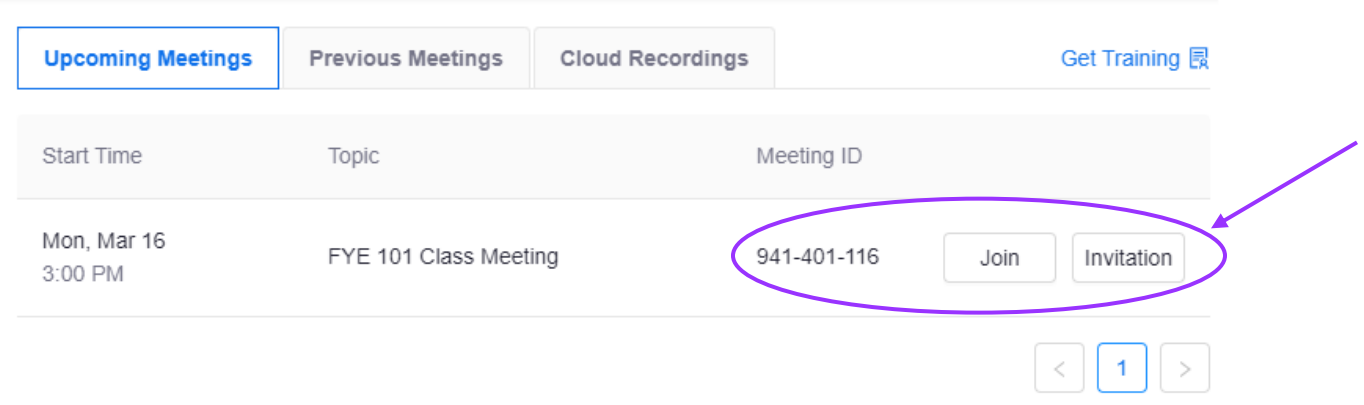

**2A**. If you select "Invitaiton" you will be shown the different accesses to the Zoom meeting. This includes phone numbers to access the zoom meeting via phone call as well as the website link to the meeting. The phone call marked New York is the East Coast access phone number, while the phone number marked San Jose is the West Coast access phone number.

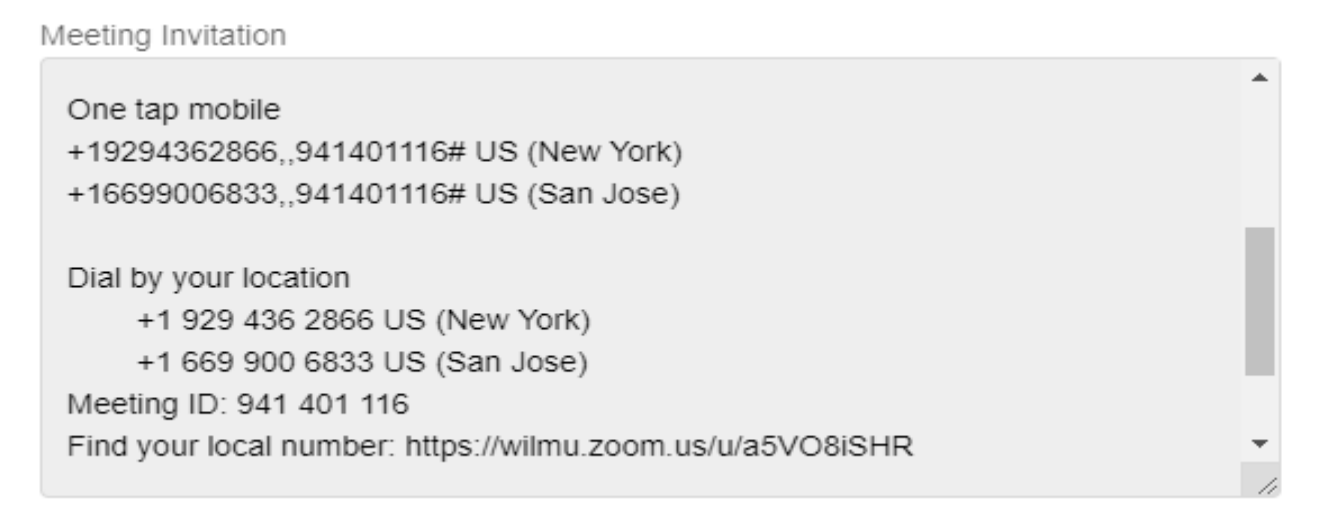

**2B.** If you select "Join" the device that you are using will be prompted into the Zoom Meeting. Once in, hit "Open Zoom Meetings"

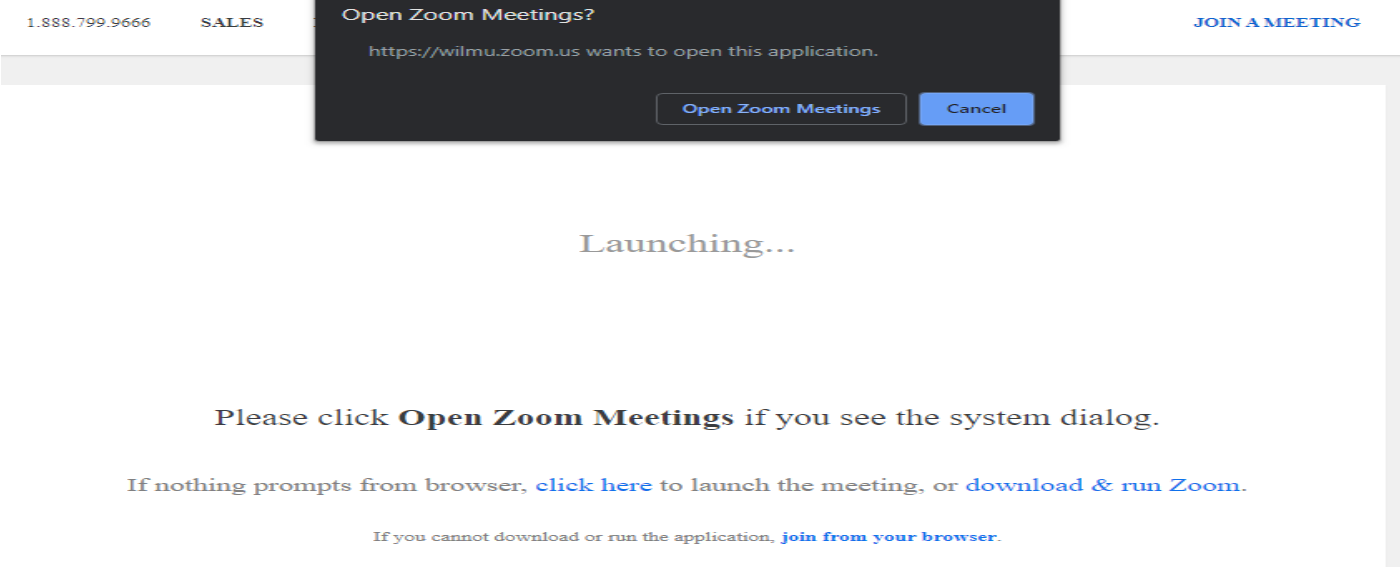

## **Joining a Zoom Meeting through Zoom.com**

1. If you are trying to access a zoom meeting through the internet, please navigate to Zoom.com. Once on the website, click "Join a Meeting"

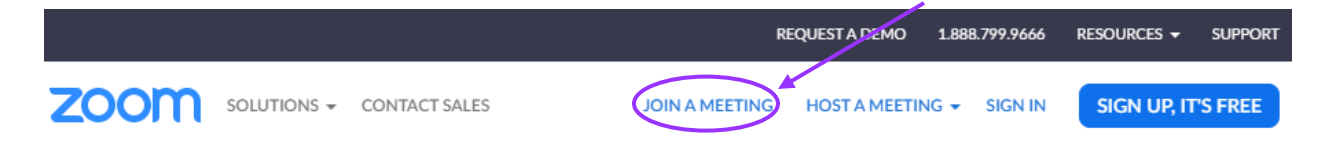

*2.* From here, Zoom will prompt you to enter the Meeting ID number. *For this example, we are using the meeting ID found in Accessing Zoom Meetings Instruction 2. Your Zoom meeting will not have the same ID number as the one listed below.*

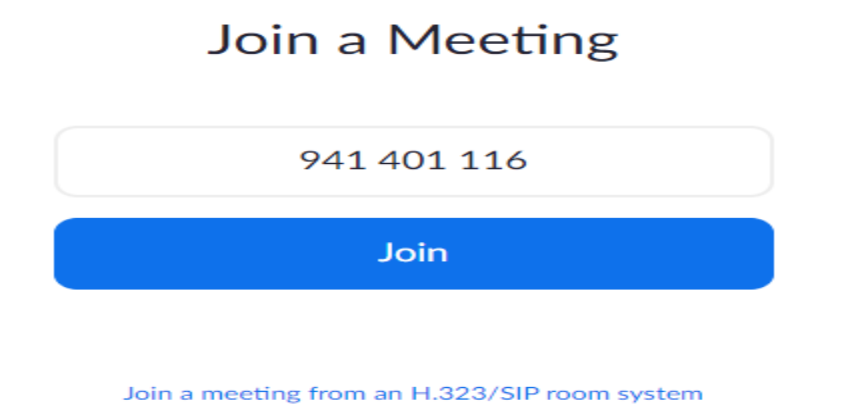

3. Click join, and you will be prompted into the Zoom meeting.

#### **Joining a Zoom Meeting by Smartphone (IOS/ANDROID)**

- 1. Download the Zoom app from the app store.
- 2. Once in the app, select "Join a Meeting"

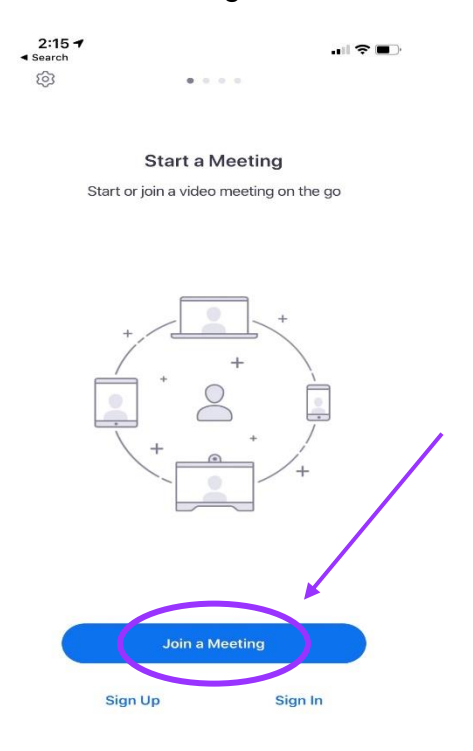

3. Once in Join Meeting, enter your meeting ID number into the top box and select "Join." This will launch you into the meeting

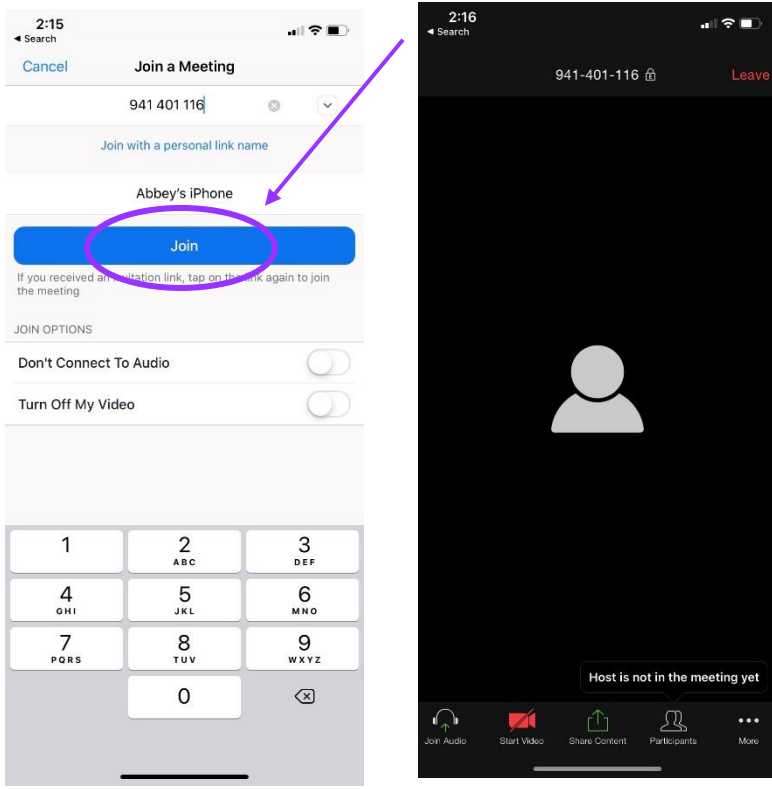

## **Active Zoom Meeting Actions**

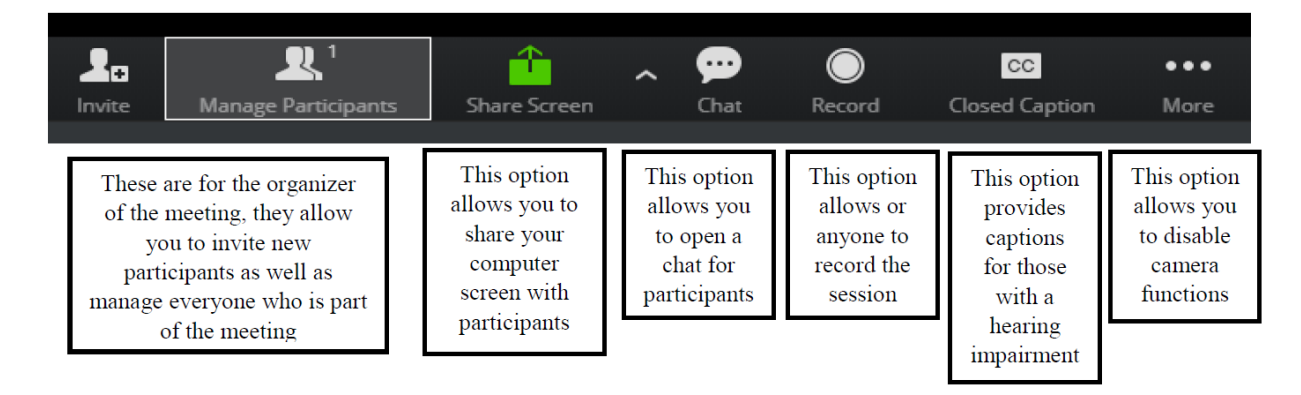